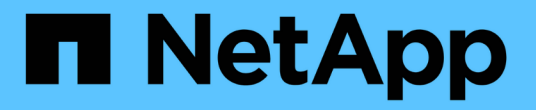

# 使用 **System Manager** 进行集群管理 ONTAP 9

NetApp April 24, 2024

This PDF was generated from https://docs.netapp.com/zhcn/ontap/concept\_administration\_overview.html on April 24, 2024. Always check docs.netapp.com for the latest.

# 目录

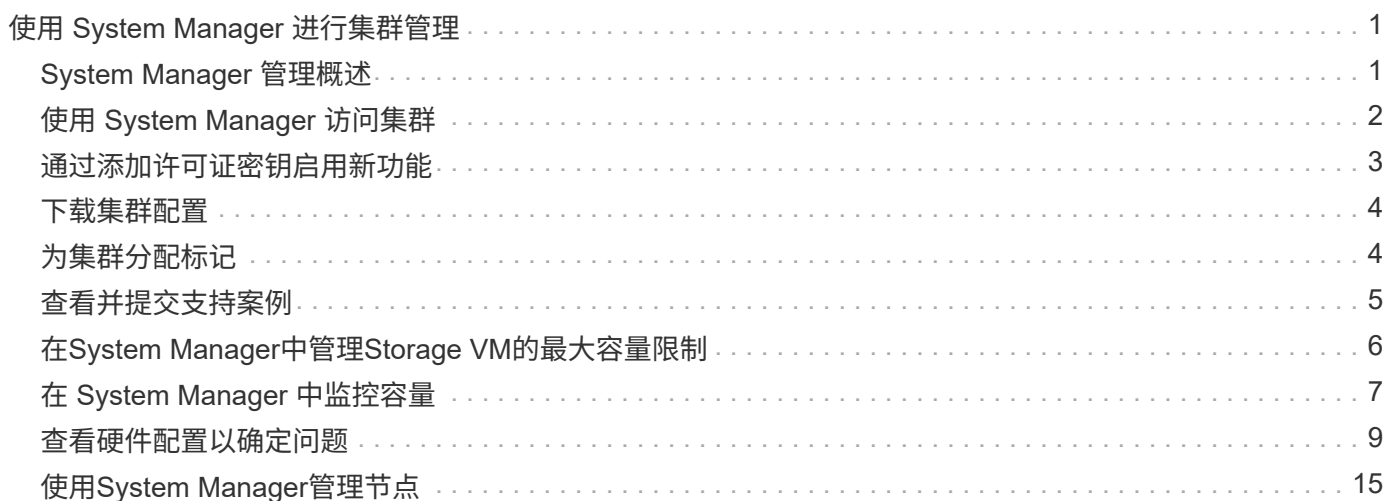

# <span id="page-2-0"></span>使用 **System Manager** 进行集群管理

# <span id="page-2-1"></span>**System Manager** 管理概述

System Manager是一个基于HTML5的图形管理界面、可用于使用Web浏览器管理存储系 统和存储对象(例如磁盘、卷和存储层)以及执行与存储系统相关的常见管理任务。

本节中的过程可帮助您在 ONTAP 9.7 及更高版本中使用 System Manager 管理集群。

- System Manager作为Web服务随ONTAP软件提供、默认情况下处于启用状态、可使用浏览 器进行访问。
- $\binom{1}{1}$
- System Manager 的名称已从 ONTAP 9.6 开始更改。在 ONTAP 9.5 及更早版本中,它称为 OnCommand 系统管理器。从 ONTAP 9.6 及更高版本开始,它称为 System Manager 。
- 如果您使用的是经典 System Manager (仅适用于 ONTAP 9.7 及更早版本),请参见 ["System Manager](https://docs.netapp.com/us-en/ontap-sm-classic/index.html) 经典版 (ONTAP 9.0 [到](https://docs.netapp.com/us-en/ontap-sm-classic/index.html) 9.7[\)](https://docs.netapp.com/us-en/ontap-sm-classic/index.html) ["](https://docs.netapp.com/us-en/ontap-sm-classic/index.html)

使用 System Manager 信息板,您可以查看有关重要警报和通知,存储层和卷的效率和容量,集群中可用的节 点, HA 对中节点的状态,最活跃的应用程序和对象, 以及集群或节点的性能指标。

使用 System Manager ,您可以执行许多常见任务,例如:

- 创建集群,配置网络并设置集群的支持详细信息。
- 配置和管理存储对象,例如磁盘,本地层,卷, qtree , 和配额。
- 配置协议,例如 SMB 和 NFS ,并配置文件共享。
- 配置 FC , FCoE , NVMe 和 iSCSI 等协议以进行块访问。
- 创建和配置网络组件, 例如子网, 广播域, 数据和管理接口以及接口组。
- 设置和管理镜像和存储关系。
- 执行集群管理,存储节点管理和 Storage Virtual Machine ( Storage VM )管理操作。
- 创建和配置 Storage VM ,管理与 Storage VM 关联的存储对象以及管理 Storage VM 服务。
- 监控和管理集群中的高可用性( HA )配置。
- 配置服务处理器以远程登录,管理,监控和管理节点,而不管节点的状态如何。

### **System Manager** 术语

对于某些 ONTAP 密钥功能, System Manager 使用的术语与命令行界面不同。

- \* 本地层 \* —存储数据的一组物理固态驱动器或硬盘驱动器。您可能知道这些是聚合。实际上,如果使用 ONTAP 命令行界面,您仍会看到用于表示本地层的术语 *aggregate* 。
- \* 云层 \* —当您出于多种原因之一希望将某些数据置于外部时, ONTAP 所使用的云中存储。如果您考虑的 是 FabricPool 的云部分,您已经了解到了。如果您使用的是 StorageGRID 系统,则您的云可能根本不在内 部环境中。(在内部环境中享受类似于云的体验称为 \_private cloud \_\_。)
- \* Storage VM\* —在 ONTAP 中运行的虚拟机,可为客户端提供存储和数据服务。您可能会将其识别为 *svm* 或 *vserver* 。
- 网络接口—分配给物理网络端口的地址和属性。 您可能会将此接口称为 \_logical interface ( LIF ) 。
- \* 暂停 \* —暂停操作的操作。 在 ONTAP 9.8 之前,您可能已经在其他版本的 System Manager 中引用了 \_quiesce.

# <span id="page-3-0"></span>使用 **System Manager** 访问集群

如果您要使用图形界面而不是命令行界面( CLI )来访问和管理集群,则可以使用 System Manager 来实现此目的, System Manager 作为 Web 服务随 ONTAP 提供, 默认 情况下处于启用状态,并可通过浏览器进行访问。

从ONTAP 9.12.1开始、System Manager与BlueXP完全集成。

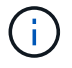

借助BlueXP、您可以从一个控制平台管理混合多云基础架构、同时保留熟悉的System Manager 信息板。

请参见 ["System Manager](https://docs.netapp.com/zh-cn/ontap/sysmgr-integration-bluexp-concept.html)[与](https://docs.netapp.com/zh-cn/ontap/sysmgr-integration-bluexp-concept.html)[BlueXP](https://docs.netapp.com/zh-cn/ontap/sysmgr-integration-bluexp-concept.html)[集](https://docs.netapp.com/zh-cn/ontap/sysmgr-integration-bluexp-concept.html)[成](https://docs.netapp.com/zh-cn/ontap/sysmgr-integration-bluexp-concept.html)["](https://docs.netapp.com/zh-cn/ontap/sysmgr-integration-bluexp-concept.html)。

关于此任务

您可以使用集群管理网络接口(LIF)或节点管理网络接口(LIF)访问System Manager。要无中断地访问System Manager、您应使用集群管理网络接口(LIF)。

开始之前

- 您必须拥有一个集群用户帐户、该帐户配置了"`admin`"角色以及"`http`"和"`console`"应用程序类型。
- 您必须已在浏览器中启用 Cookie 和站点数据。

#### 步骤

- 1. 将Web浏览器指向集群管理网络接口的IP地址:
	- 如果您使用的是IPv4: **https://***cluster-mgmt-LIF*
	- 如果您使用的是IPv6: **https://[***cluster-mgmt-LIF***]**

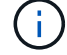

System Manager 的浏览器访问仅支持 HTTPS 。

如果集群使用自签名数字证书,浏览器可能会显示一条警告,指示此证书不可信。您可以确认继续访问的风 险,也可以在集群上安装证书颁发机构( CA )签名的数字证书以进行服务器身份验证。

2. \* 可选: \* 如果已使用命令行界面配置访问横幅,请阅读 \* 警告 \* 对话框中显示的消息,然后选择所需选项 以继续操作。

启用了安全断言标记语言( SAML )身份验证的系统不支持此选项。

◦ 如果不想继续,请单击 \* 取消 \* 并关闭浏览器。

- $\,$ 。如果要继续,请单击 \* 确定 \* 以导航到 System Manager 登录页面。
- 3. 使用集群管理员凭据登录到 System Manager 。

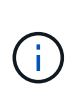

从ONTAP 9.11.1开始、您可以在登录到System Manager时指定区域设置。 区域设置用于指 定某些本地化设置、例如语言、货币、时间和日期格式以及类似设置。对于ONTAP 9.10.1及 更早版本、可通过浏览器检测到System Manager的区域设置。要更改System Manager的区 域设置、必须更改浏览器的区域设置。

- 4. 可选: 从ONTAP 9.12.1开始、您可以为System Manager的外观指定首选项:
	- a. 在System Manager的右上角、单击 2 以管理用户选项。
	- b. 将\*系统主题\*切换开关置于您的首选位置:

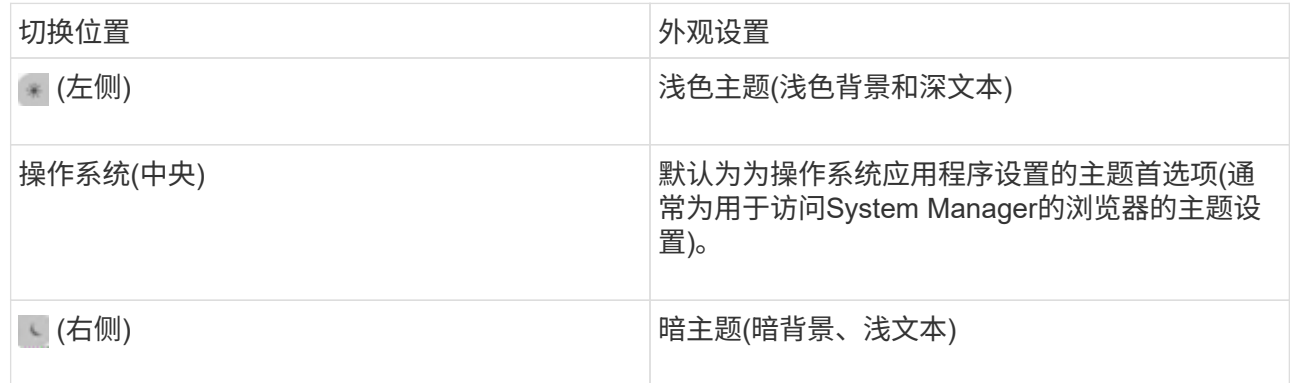

#### 相关信息

["](https://docs.netapp.com/zh-cn/ontap/system-admin/manage-access-web-services-concept.html)[管理对](https://docs.netapp.com/zh-cn/ontap/system-admin/manage-access-web-services-concept.html) [Web](https://docs.netapp.com/zh-cn/ontap/system-admin/manage-access-web-services-concept.html) [服务的访问](https://docs.netapp.com/zh-cn/ontap/system-admin/manage-access-web-services-concept.html)["](https://docs.netapp.com/zh-cn/ontap/system-admin/manage-access-web-services-concept.html)

["](https://docs.netapp.com/zh-cn/ontap/system-admin/accessg-node-log-core-dump-mib-files-task.html)[使用](https://docs.netapp.com/zh-cn/ontap/system-admin/accessg-node-log-core-dump-mib-files-task.html) [Web](https://docs.netapp.com/zh-cn/ontap/system-admin/accessg-node-log-core-dump-mib-files-task.html) [浏览器访问节点的](https://docs.netapp.com/zh-cn/ontap/system-admin/accessg-node-log-core-dump-mib-files-task.html)[日志](https://docs.netapp.com/zh-cn/ontap/system-admin/accessg-node-log-core-dump-mib-files-task.html)[,](https://docs.netapp.com/zh-cn/ontap/system-admin/accessg-node-log-core-dump-mib-files-task.html)[核心转](https://docs.netapp.com/zh-cn/ontap/system-admin/accessg-node-log-core-dump-mib-files-task.html)[储和](https://docs.netapp.com/zh-cn/ontap/system-admin/accessg-node-log-core-dump-mib-files-task.html) [MIB](https://docs.netapp.com/zh-cn/ontap/system-admin/accessg-node-log-core-dump-mib-files-task.html) [文件](https://docs.netapp.com/zh-cn/ontap/system-admin/accessg-node-log-core-dump-mib-files-task.html)"

# <span id="page-4-0"></span>通过添加许可证密钥启用新功能

在ONTAP 9.10.1之前的版本中、ONTAP功能可通过许可证密钥启用、而ONTAP 9.10.1及 更高版本中的功能可通过NetApp许可证文件启用。您可以使用System Manager添加许可 证密钥和NetApp许可证文件。

从 ONTAP 9.10.1 开始,您可以使用 System Manager 安装 NetApp 许可证文件,以便同时启用多个许可功能。 使用 NetApp 许可证文件可以简化许可证安装,因为您不再需要添加单独的功能许可证密钥。您可以从 NetApp 支持站点下载 NetApp 许可证文件。

如果您已经拥有某些功能的许可证密钥,并且要升级到 ONTAP 9.10.1 ,则可以继续使用这些许可证密钥。

#### 步骤

- 1. 选择\*集群>设置\*。
- 2. 在"许可证"下, 选择  $\rightarrow$ 。
- 3. 选择 \* 浏览 \* 。选择您下载的NetApp许可证文件。
- 4. 如果要添加许可证密钥,请选择 \* 使用 28 个字符的许可证密钥 \* 并输入这些密钥。

# <span id="page-5-0"></span>下载集群配置

从ONTAP 9.11.1开始、您可以使用System Manager下载集群配置。

步骤

- 1. 单击 \* 集群 > 概述 \* 。
- 2. 单击 : More 以显示下拉菜单。
- 3. 选择\*下载配置\*。
- 4. 选择HA对,然后单击\*Download\*。

此配置将下载为Excel电子表格。

- 第一个工作表包含集群详细信息。
- 其他工作表包含节点详细信息。

### <span id="page-5-1"></span>为集群分配标记

从ONTAP 9.14.1开始、您可以使用System Manager为集群分配标记、以便将对象标识为 属于某个类别、例如项目或成本中心。

关于此任务

您可以为集群分配标记。首先、您需要定义和添加标记。 然后、您还可以编辑或删除标记。

您可以在创建集群时添加标记、也可以稍后添加标记。

您可以通过指定密钥并使用"`key: value`"格式将值与其关联来定义标记。 例如: "n ü`dEPT: Engineering`ü" 或"`location: San-Jose`ä"。

创建标记时、应考虑以下事项:

- 密钥的最小长度为一个字符、不能为空。 值可以为空。
- 一个密钥可与多个值配对、方法是用逗号分隔值、例如"`location:sa-jose、Torto`"
- 标记可用于多个资源。
- 密钥必须以小写字母开头。

#### 步骤

要管理标记、请执行以下步骤:

1. 在System Manager中,单击\*Cluster\*以查看概述页面。

这些标记列在\*标记\*部分中。

2. 单击\*管理标记\*以修改现有标记或添加新标记。

您可以添加、编辑或删除标记。

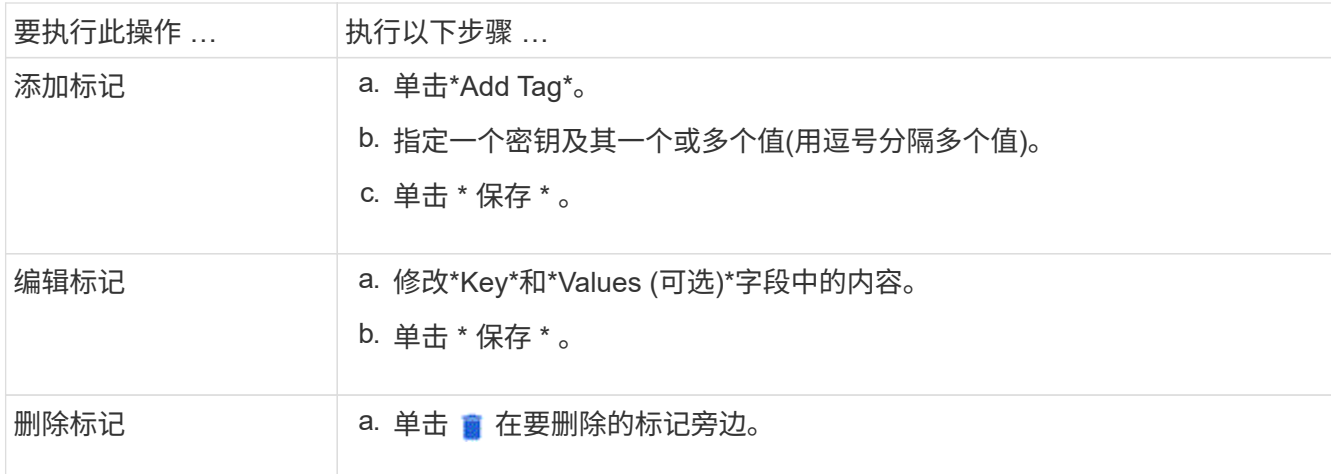

## <span id="page-6-0"></span>查看并提交支持案例

从 ONTAP 9.1.1 开始,您可以从与集群关联的 Active IQ 查看支持案例。您还可以复制在 NetApp 支持站点上提交新支持案例所需的集群详细信息。 从ONTAP 9.10.1开始、您可以启用遥测日志记录、这有助于支持人员排除问题。

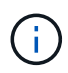

要接收有关固件更新的警报、您必须向Active IQ Unified Manager 注册。请参见 ["Active IQ](https://netapp.com/support-and-training/documentation/active-iq-unified-manager) [Unified Manager](https://netapp.com/support-and-training/documentation/active-iq-unified-manager) [文](https://netapp.com/support-and-training/documentation/active-iq-unified-manager)[档资源](https://netapp.com/support-and-training/documentation/active-iq-unified-manager)["](https://netapp.com/support-and-training/documentation/active-iq-unified-manager)。

步骤

1. 在 System Manager 中, 选择 \* 支持 \* 。

此时将显示与此集群关联的已打开支持案例列表。

- 2. 单击以下链接可执行相关过程:
	- \* 案例编号 \* :查看案例详细信息。
	- 转至 **NetApp** 支持站点:导航到 NetApp 支持站点上的 我的 **AutoSupport** 页面可查看知识库文章或提 交新的支持案例。
	- 查看我的案例:导航到 NetApp 支持站点上的 我的案例 页面。
	- 。\* 查看集群详细信息 \* : 查看和复制提交新案例时需要的信息。

### 启用遥测日志记录

从ONTAP 9.10.1开始、您可以使用System Manager启用遥测日志记录。 如果允许进行遥测日志记录、 则System Manager记录的消息会获得一个特定的遥测标识符、用于指示触发该消息的确切过程。 与该进程相关 的所有消息都具有相同的标识符、其中包括操作工作流的名称和一个数字(例如"add-volume-1941290")。

如果您遇到性能问题、可以启用遥测日志记录、这样支持人员就可以更轻松地确定发出消息的特定过程。 在消 息中添加遥测标识符后、日志文件仅会略微放大。

步骤

1. 在System Manager中、选择\*集群>设置\*。

2. 在\*用户界面设置\*部分中、单击\*允许遥测日志记录\*复选框。

# <span id="page-7-0"></span>在**System Manager**中管理**Storage VM**的最大容量限制

从ONTAP 9.13.1开始、您可以使用System Manager为Storage VM启用最大容量限制、并 设置一个阈值、以便在已用存储达到最大容量的特定百分比时触发警报。

### 为**Storage VM**启用最大容量限制

从ONTAP 9.13.1开始、您可以指定可为Storage VM中的所有卷分配的最大容量。 您可以在添加Storage VM或 编辑现有Storage VM时启用最大容量。

步骤

- 1. 选择\*存储\*>\*存储VM\*。
- 2. 执行以下操作之一:
	- 要添加Storage VM、请单击 <mark>十 Add</mark>
	- 。要编辑Storage VM、请单击:然后单击\*Edit\*。
- 3. 输入或修改Storage VM的设置、然后选中标有"启用最大容量限制"的复选框。
- 4. 指定最大容量大小。
- 5. 指定要用作触发警报阈值的最大容量百分比。

6. 单击 \* 保存 \* 。

#### 编辑**Storage VM**的最大容量限制

从ONTAP 9.13.1开始、您可以编辑现有Storage VM的最大容量限制(如果为) 已启用最大容量限制 已经。

步骤

- 1. 选择\*存储\*>\*存储VM\*。
- 2. 单击: 然后单击\*Edit\*。

标有"启用最大容量限制"的复选框已被选中。

3. 执行以下步骤之一:

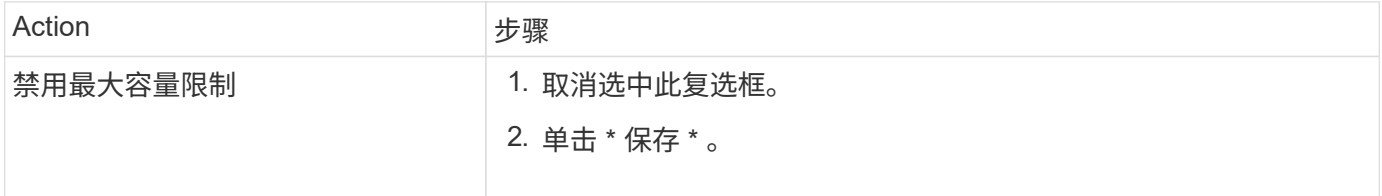

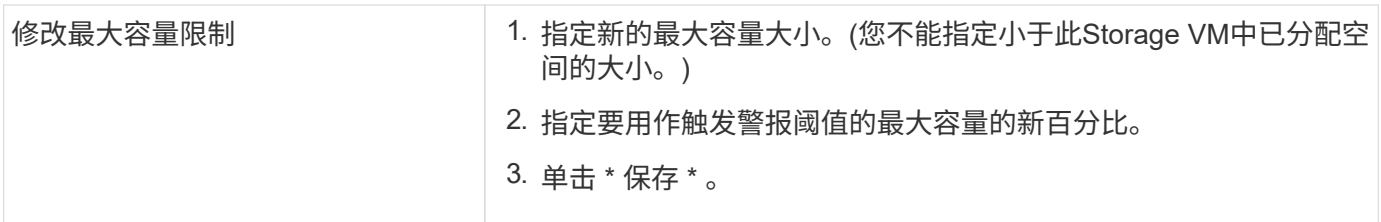

相关信息

- ["](#page-8-0)[查看](#page-8-0)[Storage VM](#page-8-0)[的最](#page-8-0)[大](#page-8-0)[容量](#page-8-0)[限制](#page-8-0)["](#page-8-0)
- ["System Manager](https://docs.netapp.com/zh-cn/ontap/concepts/capacity-measurements-in-sm-concept.html) [中的容量](https://docs.netapp.com/zh-cn/ontap/concepts/capacity-measurements-in-sm-concept.html)[测](https://docs.netapp.com/zh-cn/ontap/concepts/capacity-measurements-in-sm-concept.html)[量](https://docs.netapp.com/zh-cn/ontap/concepts/capacity-measurements-in-sm-concept.html)["](https://docs.netapp.com/zh-cn/ontap/concepts/capacity-measurements-in-sm-concept.html)
- ["](https://docs.netapp.com/zh-cn/ontap/volumes/manage-svm-capacity.html)[使用](https://docs.netapp.com/zh-cn/ontap/volumes/manage-svm-capacity.html)[ONTAP](https://docs.netapp.com/zh-cn/ontap/volumes/manage-svm-capacity.html) [命令行界面管理](https://docs.netapp.com/zh-cn/ontap/volumes/manage-svm-capacity.html)[SVM](https://docs.netapp.com/zh-cn/ontap/volumes/manage-svm-capacity.html)[容量](https://docs.netapp.com/zh-cn/ontap/volumes/manage-svm-capacity.html)[限制](https://docs.netapp.com/zh-cn/ontap/volumes/manage-svm-capacity.html)["](https://docs.netapp.com/zh-cn/ontap/volumes/manage-svm-capacity.html)

# <span id="page-8-0"></span>在 **System Manager** 中监控容量

您可以使用System Manager监控集群、本地层或Storage VM已使用的存储容量以及仍可 用的存储容量。

对于每个版本的ONTAP 、System Manager均可提供更强大的容量监控信息:

- 从ONTAP 9.10.1开始、您可以通过System Manager查看有关集群容量的历史数据、以及有关未来将使用或 可用容量的预测。您还可以监控本地层和卷的容量。
- 从ONTAP 9.12.1开始、System Manager将显示本地层的已提交容量。
- 从ONTAP 9.13.1开始、您可以为Storage VM启用最大容量限制、并设置一个阈值、以便在已用存储达到最 大容量的特定百分比时触发警报。

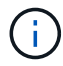

根据您的ONTAP 版本、已用容量测量值的显示方式会有所不同。 要了解更多信息、请访问 ["System Manager](https://docs.netapp.com/zh-cn/ontap/concepts/capacity-measurements-in-sm-concept.html) [中的容量](https://docs.netapp.com/zh-cn/ontap/concepts/capacity-measurements-in-sm-concept.html)[测](https://docs.netapp.com/zh-cn/ontap/concepts/capacity-measurements-in-sm-concept.html)[量](https://docs.netapp.com/zh-cn/ontap/concepts/capacity-measurements-in-sm-concept.html)["](https://docs.netapp.com/zh-cn/ontap/concepts/capacity-measurements-in-sm-concept.html)。

### 查看集群的容量

您可以在System Manager的信息板上查看集群的容量测量结果。

开始之前

要查看与云中容量相关的数据,您必须拥有 Active IQ Digital Advisor 帐户并进行连接。

步骤

- 1. 在 System Manager 中,单击 \* 信息板 \* 。
- 2. 在 \* 容量 \* 部分中,您可以查看以下内容:
	- 集群的已用总容量
	- 集群的总可用容量
	- 已用容量和可用容量的百分比。
	- 数据精简比率。
	- 云中使用的容量。
- 容量使用历史记录。
- 容量使用量预测

 $(\dagger)$ 

在 System Manager 中, 容量表示不考虑根存储层(聚合)容量。

3. 单击图表可查看有关集群容量的更多详细信息。

容量测量结果显示在两个条形图中:

◦ 顶部图表显示物理容量:已用物理空间、预留空间和可用空间的大小。

◦ 底部图表将显示逻辑容量:客户端数据、Snapshot副本和克隆的大小以及总已用逻辑空间。

#### 条形图下方是数据精简的测量值:

- 仅客户端数据的数据精简率(不包括Snapshot副本和克隆)。
- 整体数据精简率。

有关详细信息,请参见 ["System Manager](https://docs.netapp.com/zh-cn/ontap/concepts/capacity-measurements-in-sm-concept.html) [中的容量](https://docs.netapp.com/zh-cn/ontap/concepts/capacity-measurements-in-sm-concept.html)[测](https://docs.netapp.com/zh-cn/ontap/concepts/capacity-measurements-in-sm-concept.html)[量](https://docs.netapp.com/zh-cn/ontap/concepts/capacity-measurements-in-sm-concept.html)["](https://docs.netapp.com/zh-cn/ontap/concepts/capacity-measurements-in-sm-concept.html)。

#### 查看本地层的容量

您可以查看有关本地层容量的详细信息。 从ONTAP 9.12.1开始、\*容量\*视图还包括本地层的已提交容量、使您 可以确定是否需要向本地层添加容量以容纳已提交的容量并避免可用空间用尽。

#### 步骤

- 1. 单击 \* 存储 > 层 \* 。
- 2. 选择本地层的名称。
- 3. 在\*概述\*页面的\*容量\*部分中、容量显示在一个条形图中、其中包含三个测量值:
	- 已用容量和预留容量
	- Available capacity
	- 已提交容量(从ONTAP 9.12.1开始)
- 4. 单击图表可查看有关本地层容量的详细信息。

容量测量结果显示在两个条形图中:

- 顶部条形图显示物理容量:已用物理空间、预留空间和可用空间的大小。
- 底部条形图显示逻辑容量:客户端数据、Snapshot副本和克隆的大小以及已用逻辑空间总量。

条形图下方是数据精简的测量比率:

- 仅客户端数据的数据精简率(不包括Snapshot副本和克隆)。
- 整体数据精简率。

有关详细信息,请参见 ["System Manager](https://docs.netapp.com/zh-cn/ontap/concepts/capacity-measurements-in-sm-concept.html) [中的容量](https://docs.netapp.com/zh-cn/ontap/concepts/capacity-measurements-in-sm-concept.html)[测](https://docs.netapp.com/zh-cn/ontap/concepts/capacity-measurements-in-sm-concept.html)[量](https://docs.netapp.com/zh-cn/ontap/concepts/capacity-measurements-in-sm-concept.html)["](https://docs.netapp.com/zh-cn/ontap/concepts/capacity-measurements-in-sm-concept.html)。

可选操作

- 如果已提交容量大于本地层的容量、您可以考虑在本地层的可用空间不足之前向其添加容量。 请参见 ["](https://docs.netapp.com/zh-cn/ontap/disks-aggregates/add-disks-local-tier-aggr-task.html)[向](https://docs.netapp.com/zh-cn/ontap/disks-aggregates/add-disks-local-tier-aggr-task.html)[本](https://docs.netapp.com/zh-cn/ontap/disks-aggregates/add-disks-local-tier-aggr-task.html) [地层](https://docs.netapp.com/zh-cn/ontap/disks-aggregates/add-disks-local-tier-aggr-task.html)[添加](https://docs.netapp.com/zh-cn/ontap/disks-aggregates/add-disks-local-tier-aggr-task.html)[容量](https://docs.netapp.com/zh-cn/ontap/disks-aggregates/add-disks-local-tier-aggr-task.html)[\(](https://docs.netapp.com/zh-cn/ontap/disks-aggregates/add-disks-local-tier-aggr-task.html)[向](https://docs.netapp.com/zh-cn/ontap/disks-aggregates/add-disks-local-tier-aggr-task.html)[聚合](https://docs.netapp.com/zh-cn/ontap/disks-aggregates/add-disks-local-tier-aggr-task.html)[添加](https://docs.netapp.com/zh-cn/ontap/disks-aggregates/add-disks-local-tier-aggr-task.html)[磁盘](https://docs.netapp.com/zh-cn/ontap/disks-aggregates/add-disks-local-tier-aggr-task.html)[\)"](https://docs.netapp.com/zh-cn/ontap/disks-aggregates/add-disks-local-tier-aggr-task.html)。
- 您还可以通过选择\*卷\*选项卡来查看特定卷在本地层中使用的存储。

### 查看**Storage VM**中卷的容量

您可以查看Storage VM中的卷已使用的存储容量以及仍然可用的容量。 已用存储和可用存储的总体衡量指标称 为"卷间容量"。

#### 步骤

- 1. 选择\*存储\*>\*存储VM\*。
- 2. 单击Storage VM的名称。
- 3. 滚动到\*Capacity (容量)部分,该部分将显示一个包含以下测量值的条形图:
	- 。已用物理空间: 此Storage VM中所有卷的已用物理空间之和。
	- 可用:此Storage VM中所有卷的可用容量之和。
	- 逻辑使用量:此Storage VM中所有卷的已用逻辑存储之和。

有关测量的更多详细信息、请参见 ["System Manager](https://docs.netapp.com/zh-cn/ontap/concepts/capacity-measurements-in-sm-concept.html) [中的容量](https://docs.netapp.com/zh-cn/ontap/concepts/capacity-measurements-in-sm-concept.html)[测](https://docs.netapp.com/zh-cn/ontap/concepts/capacity-measurements-in-sm-concept.html)[量](https://docs.netapp.com/zh-cn/ontap/concepts/capacity-measurements-in-sm-concept.html)["](https://docs.netapp.com/zh-cn/ontap/concepts/capacity-measurements-in-sm-concept.html)。

### 查看**Storage VM**的最大容量限制

从ONTAP 9.13.1开始、您可以查看Storage VM的最大容量限制。

#### 开始之前

您必须 ["](#page-7-0)[启用](#page-7-0)[Storage VM](#page-7-0)[的最](#page-7-0)[大](#page-7-0)[容量](#page-7-0)[限制](#page-7-0)["](#page-7-0) 才能查看。

#### 步骤

1. 选择\*存储\*>\*存储VM\*。

您可以通过两种方式查看最大容量测量值:

- 在Storage VM对应的行中、查看\*最大容量\*列、其中包含一个条形图、用于显示已用容量、可用容量和 最大容量。
- 单击Storage VM的名称。在\*Overview\*选项卡上,滚动以在左列中查看最大容量、已分配容量和容量警 报阈值。

相关信息

- ["](#page-7-0)[编辑](#page-7-0)[Storage VM](#page-7-0)[的最](#page-7-0)[大](#page-7-0)[容量](#page-7-0)[限制](#page-7-0)["](#page-7-0)
- ["System Manager](https://docs.netapp.com/zh-cn/ontap/concepts/capacity-measurements-in-sm-concept.html) [中的容量](https://docs.netapp.com/zh-cn/ontap/concepts/capacity-measurements-in-sm-concept.html)[测](https://docs.netapp.com/zh-cn/ontap/concepts/capacity-measurements-in-sm-concept.html)[量](https://docs.netapp.com/zh-cn/ontap/concepts/capacity-measurements-in-sm-concept.html)["](https://docs.netapp.com/zh-cn/ontap/concepts/capacity-measurements-in-sm-concept.html)

## <span id="page-10-0"></span>查看硬件配置以确定问题

从ONTAP 9.8开始、您可以使用System Manager查看网络上的硬件配置、并确定硬件系统

### 的运行状况和布线配置。

步骤

要查看硬件配置、请执行以下步骤:

- 1. 在 System Manager 中,选择 \* 集群 > 硬件 \* 。
- 2. 将鼠标悬停在组件上可查看状态和其他详细信息。

您可以查看各种类型的信息:

- [有关控制器的信息]
- [有关磁盘架的信息]
- [有关存储交换机的信息]
- 3. 从ONTAP 9.12.1开始、您可以在System Manager中查看布线信息。单击\*显示缆线\*复选框以查看布线、然 后将鼠标悬停在缆线上方以查看其连接信息。

◦ [有关布线的信息]

有关控制器的信息

您可以查看以下内容:

节点

- 节点 \* :
- 您可以查看前视图和后视图。
- 对于带有内部磁盘架的型号、您还可以在前视图中查看磁盘布局。
- 您可以查看以下平台:

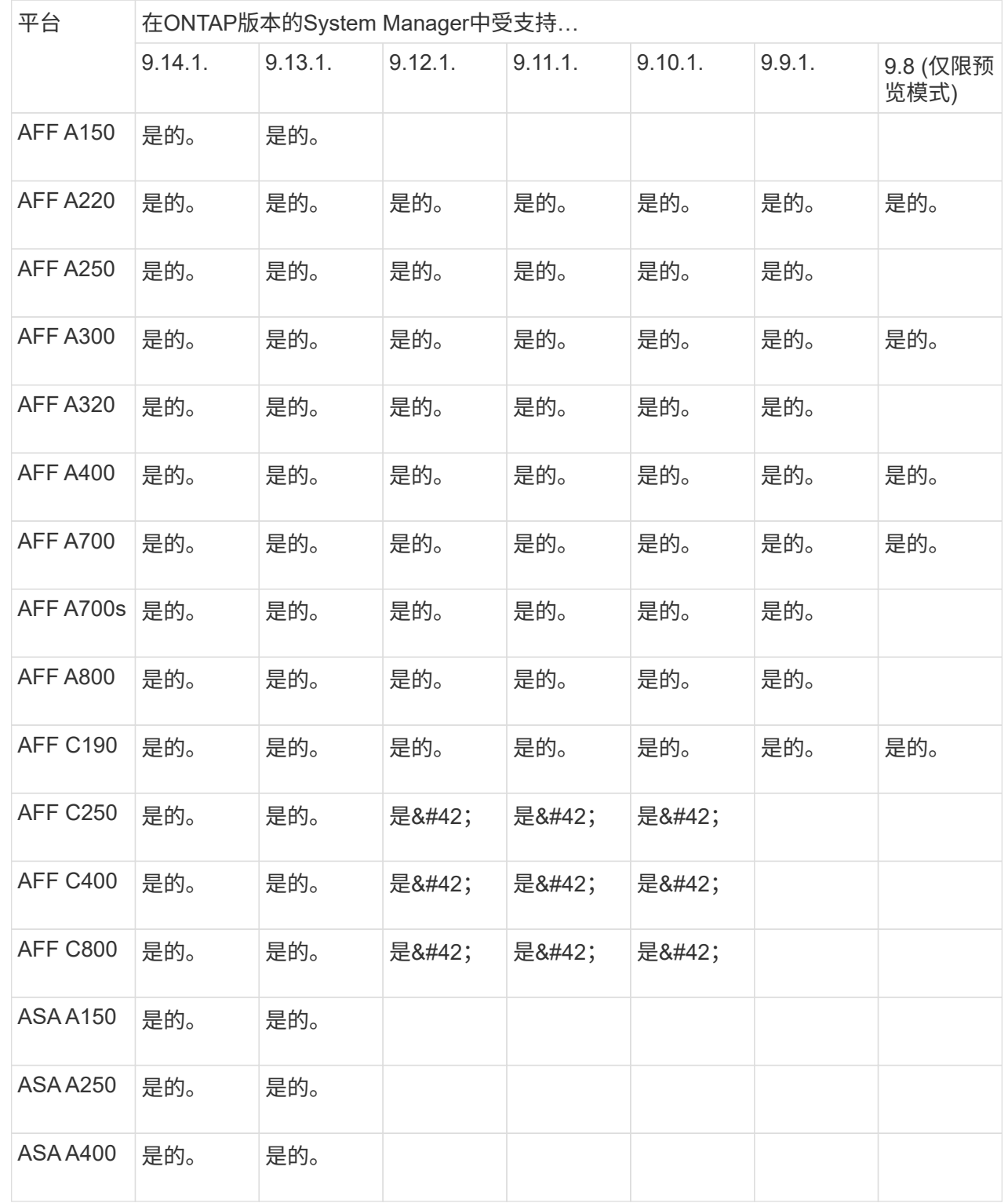

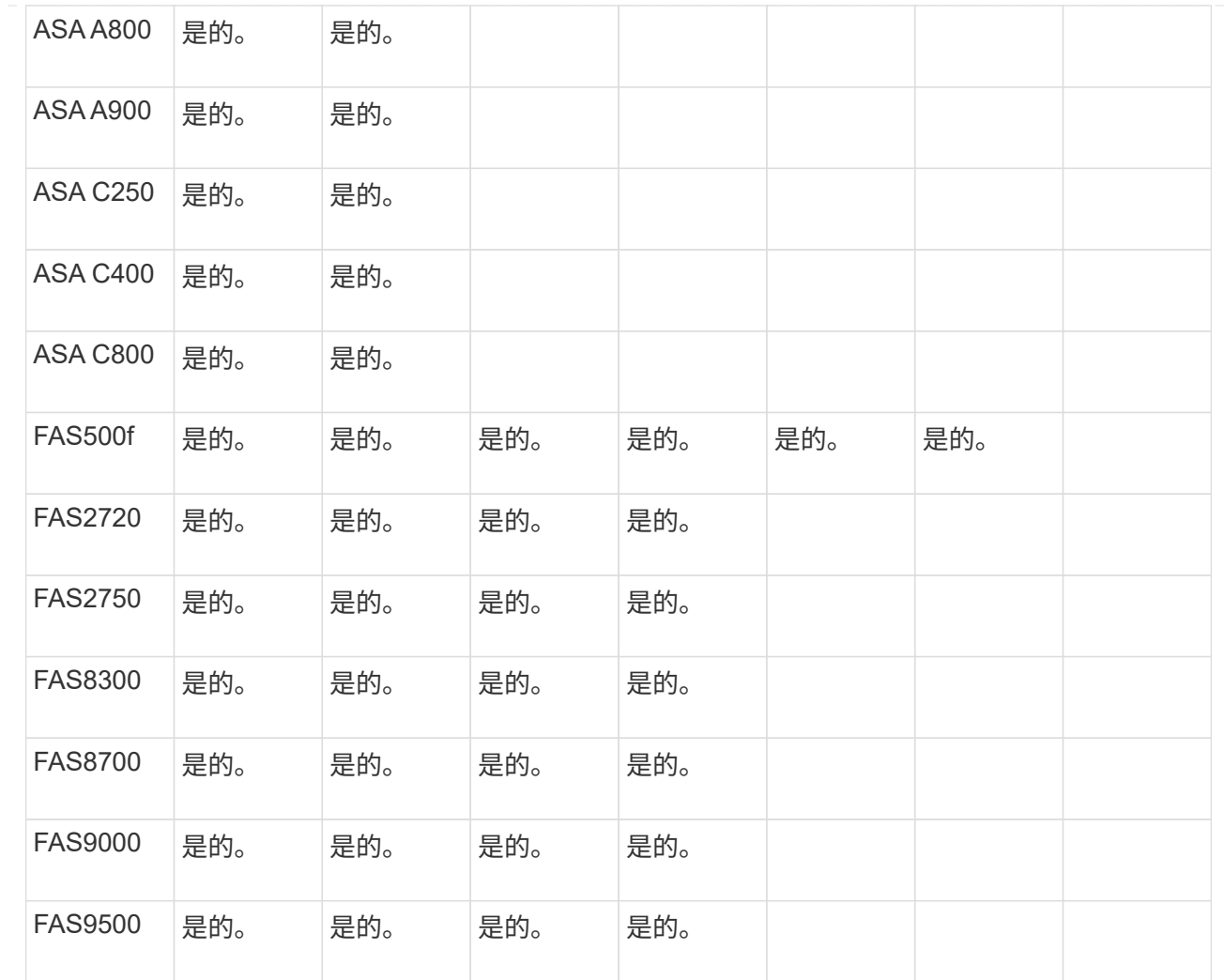

端口

- 端口 \* :
- 如果端口已关闭、您将看到以红色突出显示的端口。
- 将鼠标悬停在端口上方时、您可以查看端口状态和其他详细信息。
- 您无法查看控制台端口。

#### 注释:

- 对于ONTAP 9.10.1及更早版本、禁用SAS端口时、这些端口将以红色突出显示。
- 从ONTAP 9.11.1开始、只有当SAS端口处于错误状态或正在使用的有线端口脱机时、才会显示以红 色突出显示的SAS端口。 如果端口脱机且未布线、则这些端口将显示为白色。

#### **FRU**

• FRU \* :

只有当 FRU 的状态不是最佳状态时,才会显示有关 FRU 的信息。

- 节点或机箱中的 PSU 发生故障。
- 在节点中检测到温度过高。

#### • 节点或机箱上的风扇出现故障。

#### 适配器卡

- 适配器卡 \* :
- 如果已插入外部卡、则插槽中会显示具有已定义部件号字段的卡。
- 端口显示在卡上。
- 对于支持的卡、您可以查看该卡的图像。 如果卡不在支持的部件号列表中、则会显示一个通用图形。

### 有关磁盘架的信息

您可以查看以下内容:

#### 磁盘架

- 磁盘架 \* :
- 您可以显示前视图和后视图。
- 您可以查看以下磁盘架型号:

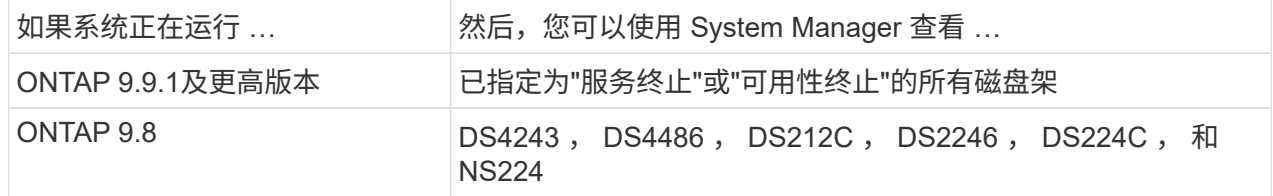

#### 磁盘架端口

- 磁盘架端口 \* :
- 您可以查看端口状态。
- 如果端口已连接、则可以查看远程端口信息。

磁盘架**FRU**

- 磁盘架 FRU \* :
- 显示PSU故障信息。

有关存储交换机的信息

您可以查看以下内容:

#### 存储交换机

存储交换机:

- 此时将显示用作存储交换机的交换机,用于将磁盘架连接到节点。
- 从ONTAP 9.1.1开始、System Manager将显示有关同时用作存储交换机和集群的交换机的信息、这些 交换机也可以在HA对的节点之间共享。
- 此时将显示以下信息:
	- 交换机名称
	- IP 地址
	- 序列号
	- SNMP版本
	- 系统版本
- 您可以查看以下存储交换机型号:

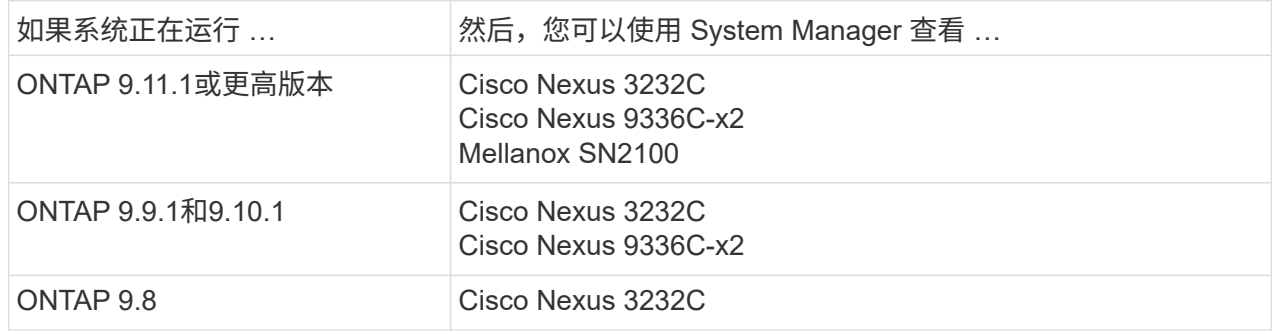

存储交换机端口

存储交换机端口

- 此时将显示以下信息:
	- 标识名称
	- 身份索引
	- State
	- 远程连接
	- 其他详细信息

### 有关布线的信息

从ONTAP 9.12.1开始、您可以查看以下布线信息:

- 不使用存储网桥时在控制器、交换机和磁盘架之间布线
- \*Connectivity \*,显示电缆两端端口的ID和MAC地址

# <span id="page-16-0"></span>使用**System Manager**管理节点

您可以使用System Manager向集群添加节点并对其进行重命名。 您还可以重新启动、接 管和交还节点。

向集群添加节点

您可以通过添加新节点来增加集群的大小和功能。

开始之前

您应已使用缆线将新节点连接到集群。

关于此任务

在ONTAP 9.7或ONTAP 9.8及更高版本中使用System Manager有单独的过程。

**ONTAP 9.8**及更高版本的操作步骤

使用**System Manager**向集群添加节点**(ONTAP 9.8**及更高版本**)**

#### 步骤

1. 选择 \* 集群 > 概述 \* 。

新控制器显示为连接到集群网络但不在集群中的节点。

- 2. 选择 \* 添加 \* 。
	- 节点将添加到集群中。
	- 存储是隐式分配的。

**ONTAP 9.7**操作步骤

使用**System Manager**向集群添加节点**(ONTAP 9.7)**

步骤

- 1. 选择\*(返回经典版)\*。
- 2. 选择\*配置>集群扩展\*。

System Manager 会自动发现新节点。

- 3. 选择\*切换到新体验\*。
- 4. 选择\*Cluster > Overview\*以查看新节点。

关闭、重新启动或编辑服务处理器

重新启动或关闭节点时、其HA配对节点会自动执行接管。

#### 步骤

1. 选择 \* 集群 > 概述 \* 。

- 2. 在\*N节点\*下,选择:。
- 3. 选择节点,然后选择\*关闭\*、重新启动**\***或**\***编辑服务处理器。

如果某个节点已重新启动并正在等待返回,则还可以使用\*Givback\*选项。

如果选择\*编辑服务处理器\*,则可以选择\*手动\*来输入IP地址、子网掩码和网关,也可以选择\* DHCP \*来进 行动态主机配置。

### 重命名节点

从ONTAP 9.14.1开始、您可以从集群概述页面重命名节点。

#### 步骤

- 1. 选择\*Cluster\*。 此时将显示集群概述页面。
- 2. 向下滚动到\*N节点\*部分。
- 3. 在要重命名的节点旁边、选择:,然后选择\*Rename\*。
- 4. 修改节点名称,然后选择\*Rename\*。

#### 版权信息

版权所有 © 2024 NetApp, Inc.。保留所有权利。中国印刷。未经版权所有者事先书面许可,本文档中受版权保 护的任何部分不得以任何形式或通过任何手段(图片、电子或机械方式,包括影印、录音、录像或存储在电子检 索系统中)进行复制。

从受版权保护的 NetApp 资料派生的软件受以下许可和免责声明的约束:

本软件由 NetApp 按"原样"提供,不含任何明示或暗示担保,包括但不限于适销性以及针对特定用途的适用性的 隐含担保,特此声明不承担任何责任。在任何情况下,对于因使用本软件而以任何方式造成的任何直接性、间接 性、偶然性、特殊性、惩罚性或后果性损失(包括但不限于购买替代商品或服务;使用、数据或利润方面的损失 ;或者业务中断),无论原因如何以及基于何种责任理论,无论出于合同、严格责任或侵权行为(包括疏忽或其 他行为),NetApp 均不承担责任,即使已被告知存在上述损失的可能性。

NetApp 保留在不另行通知的情况下随时对本文档所述的任何产品进行更改的权利。除非 NetApp 以书面形式明 确同意,否则 NetApp 不承担因使用本文档所述产品而产生的任何责任或义务。使用或购买本产品不表示获得 NetApp 的任何专利权、商标权或任何其他知识产权许可。

本手册中描述的产品可能受一项或多项美国专利、外国专利或正在申请的专利的保护。

有限权利说明:政府使用、复制或公开本文档受 DFARS 252.227-7013 (2014 年 2 月)和 FAR 52.227-19 (2007 年 12 月)中"技术数据权利 — 非商用"条款第 (b)(3) 条规定的限制条件的约束。

本文档中所含数据与商业产品和/或商业服务(定义见 FAR 2.101)相关,属于 NetApp, Inc. 的专有信息。根据 本协议提供的所有 NetApp 技术数据和计算机软件具有商业性质,并完全由私人出资开发。 美国政府对这些数 据的使用权具有非排他性、全球性、受限且不可撤销的许可,该许可既不可转让,也不可再许可,但仅限在与交 付数据所依据的美国政府合同有关且受合同支持的情况下使用。除本文档规定的情形外,未经 NetApp, Inc. 事先 书面批准,不得使用、披露、复制、修改、操作或显示这些数据。美国政府对国防部的授权仅限于 DFARS 的第 252.227-7015(b)(2014 年 2 月)条款中明确的权利。

商标信息

NetApp、NetApp 标识和 <http://www.netapp.com/TM> 上所列的商标是 NetApp, Inc. 的商标。其他公司和产品名 称可能是其各自所有者的商标。